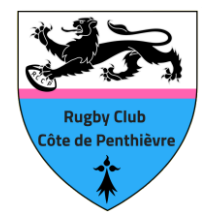

Oval-e est un logiciel en ligne gérant l'administratif de la FFR.

#### **DEMANDE D'AFFILIATION (pour obtenir la licence)**

Tout d'abord, vous avez donné tous les renseignements demandés aux dirigeants du club ou via le site Internet, ensuite vous allez recevoir un mail de la FFR (Fédération Française de Rugby) avec un identifiant et un mot de passe (ne pas oublier de regarder dans les spams). Comme affiché ci-dessous :

# Demande d'affiliation à la F.F.R.

Madame Monsieur

Vous recevez ce courriel car l'association C R A NIORT a demandé l'affiliation à la Fédération française de rugby (F.F.R.) de la personne suivantc

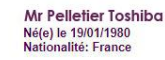

Afin de compléter la demande, veuillez trouver ci-dessous vos identifiants de connexion à Oval-e : Notice that the Contract of Contract of Contract of Contract of Contract Contract Contract (Contract International International International International International International International International Internati

La demande d'affiliation porte sur les types de licences suivantes:

Licence de joueur: Compétition<br>Licence éducateur / entraîneur : Non<br>Licence arbitre : Non<br>Licence dirigeant : Non

Afin que l'association demandeuse puisse soumettre l'affiliation à la F.F.R., vous devez :

- contrôler et mettre à jour les informations personnelles ;<br>• prendre connaissance des informations liées à l'assurance et aux précautions relatives à la pratique du rugby (ETAPE 3 du formulaire en ligne) ;<br>• imprimer le
- 

Veuillez agréer, Madame, Monsieur, l'expression de nos sentiments les meilleurs.

#### **COMMENT SE CONNECTER :**

En cliquant sur le lien qui se trouve en bleu dans ce mail vous allez arriver sur la page ci-dessous qu'il vous faudra compléter avec les renseignements demandés et qui figurent aussi dans ce mail :

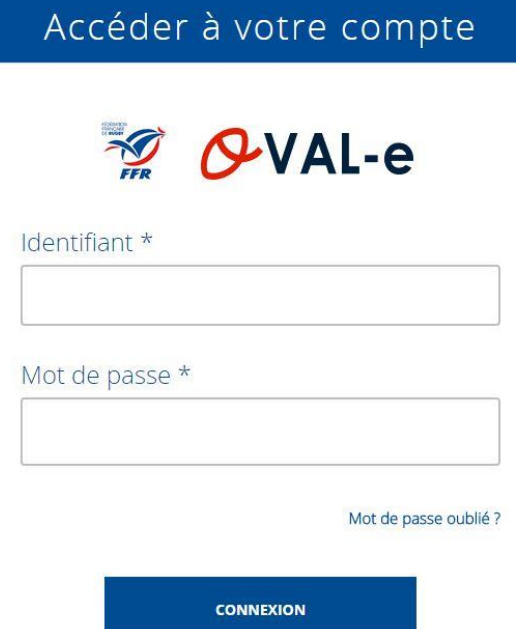

Si le mot de passe est oublié, cliquez sur le lien « Mot de passe oublié ? » juste au dessus du pavé bleu CONNEXION.

Puis donnez l'identifiant et l'adresse mail.

Un courriel vous parviendra vous donnant votre nouveau mot de passe.

### **UNE FOIS SUR OVAL-e :**

Après vous être connecté, vous arrivez sur la page d'accueil d'Oval-e.

On va vous demander de cliquer sur « accéder à votre demande d'affiliation dans le club « Rugby Club Côte de Penthièvre » (c'est nous !)

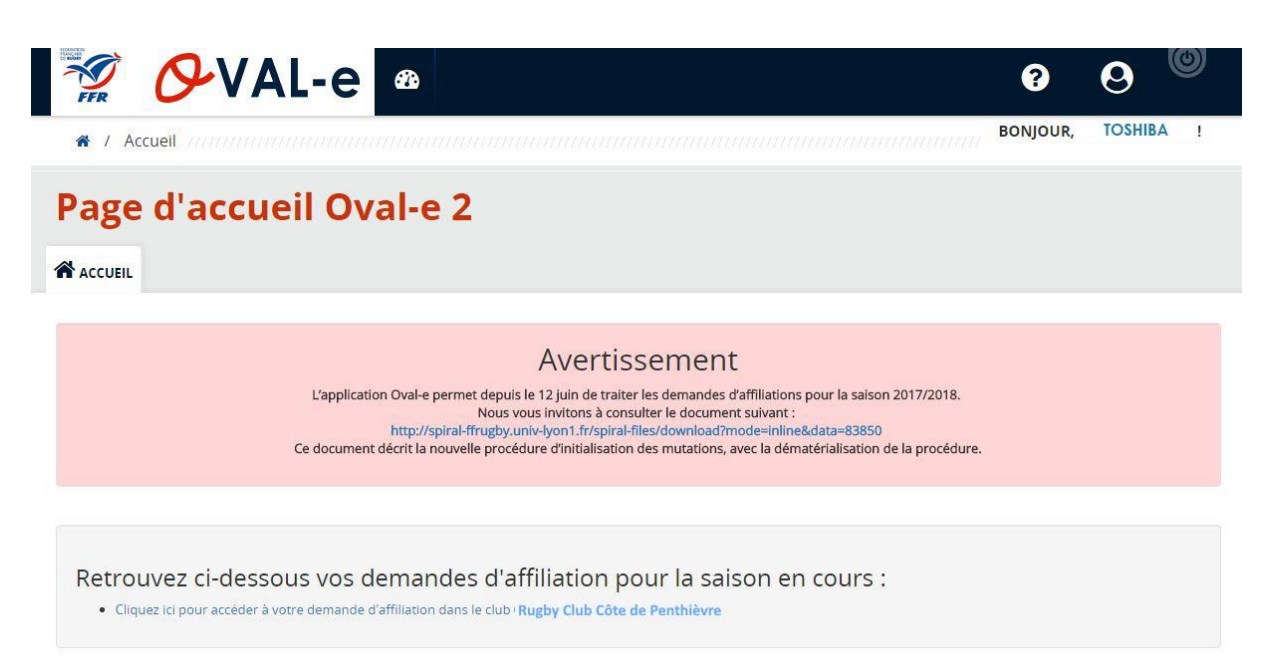

### **ETAPE 1/ETAPE 2 :**

Il vous sera demandé de compléter les informations personnelles en étape 1 (dont une partie préremplie par le club et non modifiable par le joueur).

Vous devez vérifier que l'état-civil est exact (NOM, Prénom, date de naissance, sexe) et en cas

d'erreur ne pas aller plus loin et le signaler au club !

Il vous faudra compléter les rubriques où il y a les petites \*.

L'étape 2 concerne le type de licence qui a été choisie par le club.

Les deux étapes de cette procédure (étape 1 et étape 2) sont les plus simples, il vous suffit de vérifier les informations d'état civil puis de compléter les données (téléphone, adresse, ne pas oublier de remplir la partie « liste rouge » en indiquant OUI ou NON).

### *L'étape suivante sera la plus importante et la plus délicate*

### **ETAPE 3 :**

C'est le point où il y a deux rectangles rouges et il vous faudra bien cliquer sur chacun pour ouvrir les pages qui se cachent derrière !

*ATTENTION* si vous n'ouvrez pas les deux rectangles en cliquant dessus vous n'aurez pas le certificat médical à faire compléter…

## ETAPE 3 : VALIDER LES MENTIONS LÉGALES ET ASSURANCES Le demandeur déclare par la présente : Accepter d'être domicilié au siège du club auprès duquel il est rattaché .<br>Jepter de se soumettre à toutes les décisions ou sanctions qui lui seraient infligées par la FFR ou une Ligue Régionale en sa qualité de licencié à la FFR. [Pour les acteurs visés par le décret n° 2017-1834 du 28 décembre 2017] Reconnaître que mes renseignements personnels (nom, prénom, date et lieu de naissance, adresses postale et électronique) peuvent être utilisés par la  $\boxed{\textcircled{}}$  j'ai pris connaissance et j'accepte les conditions de la FFR Informations relatives aux précautions à prendre afin de pratiquer le rugby e je reconnais avoir été informé(e) par la FFR, par ma Ligue Régionale et par mon club : .<br>1/ des contraintes spécifiques liées à la pratique du rugby, tant à l'entraînement qu'en compétition, et de la nécessité d'une préparation adéquate, notamment de la colonne vertébrale, selon le poste occupé.<br>2/ des garan 'acuncaves ;<br>3/ de mon intérêt à souscrire des garanties individuelles complémentaires.<br>4/ que lesdites garanties complémentaires proposées figurent au dos du présent document et me permettent en particulier de porter la l Traitement des données personnelles. CONSULTER ET VALIDER VOS CHOIX DE TRAITEMENT DES DONNEES PERSONNELLES \* Informations relatives aux assurances à prendre afin de pratiquer le rugby CONSULTER ET VALIDER LE CONTRAT D'ASSURANCE ET LES OPTIONS \* ETAPE 4 : TÉLÉCHARGER LES PIÈCES JUSTIFICATIVES

 **CLIQUEZ SUR CHACUN DE CES RECTANGLES ROUGES POUR COMPLETER LES PAGES QUI VONT S'OUVRIR. NE PAS OUBLIER DE COCHER LES RUBRIQUES ENTOUREES PUIS LES CASES DES CONDITIONS D'ASSURANCE !**

### **"CONSULTER ET VALIDER VOS CHOIX DE TRAITEMENT DES DONNEES PERSONNELLES"**

**Une nouvelle page apparaît, cochez "Je certifie avoir pris connaissance…" et les options autorisant la FFR à utiliser vos données personnelles (dans le doute, cochez "Non")**

### **"CONSULTER ET VALIDER LE CONTRAT D'ASSURANCE ET LES OPTIONS"**

**Une nouvelle page apparaît, cochez "Je reconnais avoir lu et pris connaissance des informations figurant dans la notice d'assurance" et l'option d'assurance complémentaire (dans le doute cochez "l'Option 2")**

#### **ETAPE 4 :**

Importez une photo d'identité récente (pour les ré-affiliations, une photo est déjà présente, vous pouvez la conserver telle-quelle)

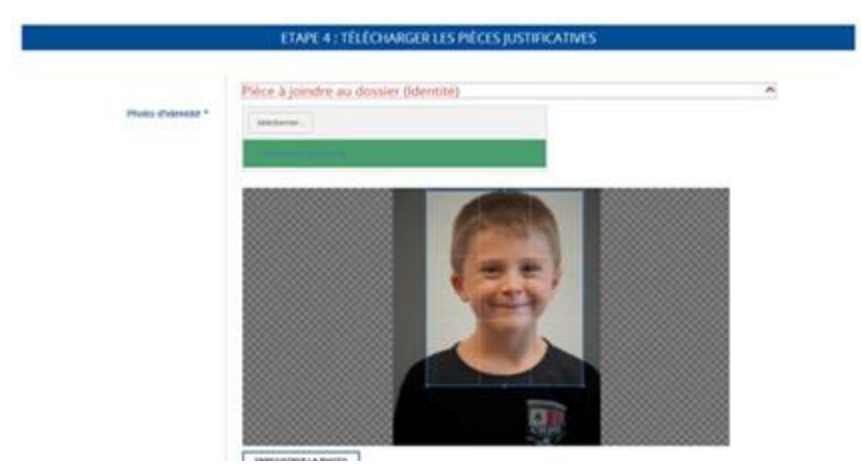

Vous aurez la possibilité de la recadrer, ou de télécharger une autre photo.

Vous devez également télécharger le scan de **la carte d'identité** (recto) ou du passeport ou encore de la page du livret de famille le concernant pour un enfant

#### **ETAPE 5 :**

Vous devrez télécharger le document suivant :

Certificat Médical de non contre-indication à la pratique du rugby à imprimer, faire compléter et signer par le médecin.

**Aucune autre forme de certificat médical ne sera acceptée par la FFR.**

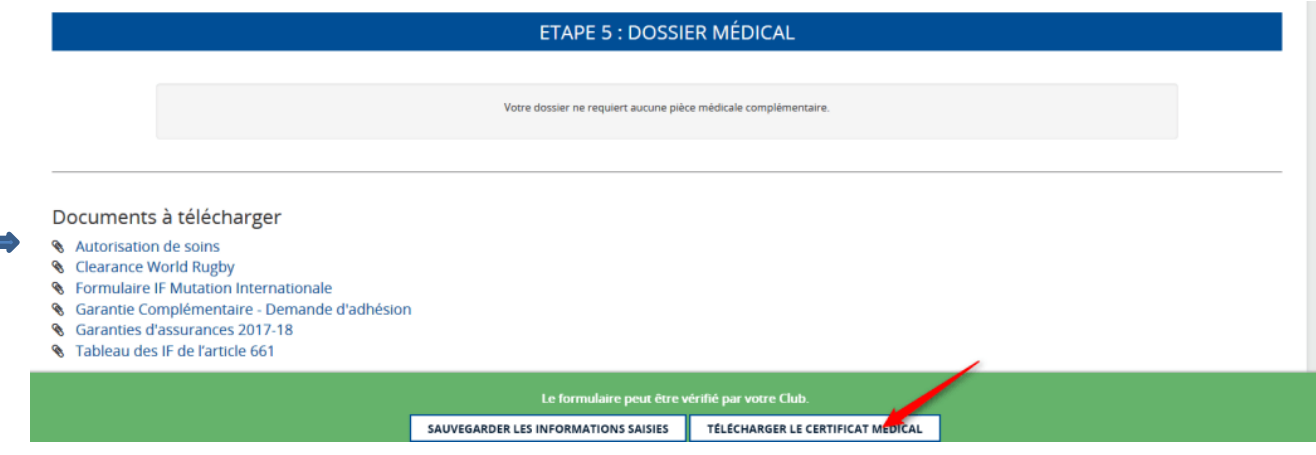

### **Si le bouton "TELECHARGER LE CERTIFICAT MEDICAL" n'apparaît pas ou est grisé, c'est que vous n'avez pas entièrement complété les étapes précédentes.**

Vous devrez terminer par télécharger **l'autorisation de soins** que vous trouverez dans les documents en bas à gauche et la remplir en totalité avant de la remettre en ligne dans la rubrique qui lui est destinée (ETAPE 4).

#### **Vous terminez en sauvegardant les informations saisies.**

Vous pourrez revenir autant de fois que nécessaire sur ce formulaire en utilisant le lien indiqué dans le mail de la FFR

Enfin avertissez-nous (par mail ou lors du prochain entrainement) que votre dossier est complet afin que nous puissions le transmettre à la FFR.

Il ne faudra pas oublier de nous adresser le paiement de la licence afin que nous puissions la valider.

En cas de difficulté n'hésitez pas à nous contacter : Claude 06 82 13 96 99 ou via les autres dirigeants.

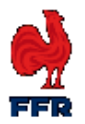

#### CERTIFICAT MEDICAL DE NON CONTRE-INDICATION A LA PRATIQUE DU RUGBY

Rappel:

La version originale du certificat est à remettre à l'association dans laquelle **de la commune de la commune de la**<br>La version originale du certificat est à remettre à l'association dans laquelle **de la commune de la commu** 2020-2021

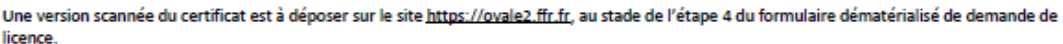

#### **ZONE RESERVEE AU MEDECIN**

NOTE A L'ATTENTION DES MEDECINS

Le Comité médical de la FFR a rédigé le document « Visite médicale de non contre-indication à la pratique du rugby / Aide à la consultation » qui peut être consulté sur le site www.ffr.fr à la rubrique : JOUER AU RUGBY / INFORMATIONS MEDICALES.

Je soussigné, Nom, prénom:

<u> 1986 - John Store, american politik († 1958)</u>

Titre et qualification :

Adresse :

atteste que l'annuncia de présente aucune contre-indication cliniquement décelable :

□ A la pratique du rugby en compétition, sauf aux postes de 1ère ligne

□ A la pratique du rugby en compétition, y compris aux postes de 1ère ligne

Indiquez le nombre de cases cochées ci-dessus : 01, 02, 03, 04, 05

NB : Tout certificat médical établissant une absence de contre-indication à la pratique du rugby en compétition vaut établissement d'une absence de contre-indication à la pratique du rugby loisir, de l'arbitrage en compétition et/ou pour entrainer.

Le présent certificat a été établi à la demande du patient (ou de son représentant légal) et lui a été remis en main propre.

Aucune rature n'est autorisée.

Signature et cachet obligatoires du praticien :

Date:

## ATTENTION, seul le certificat correctement pré-identifié c'est-à-dire conforme à la pièce d'identité sera accepté !